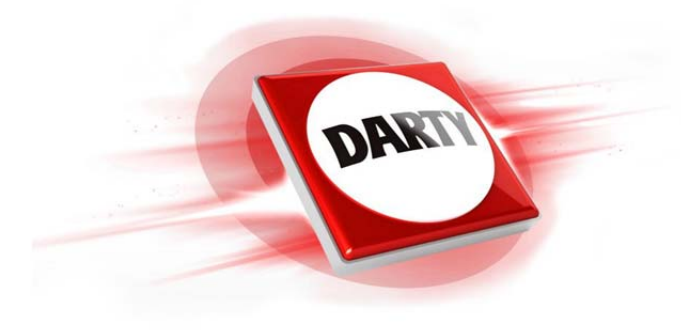

**MARQUE: ASUS REFERENCE: PG348Q CODIC: 4264894** 

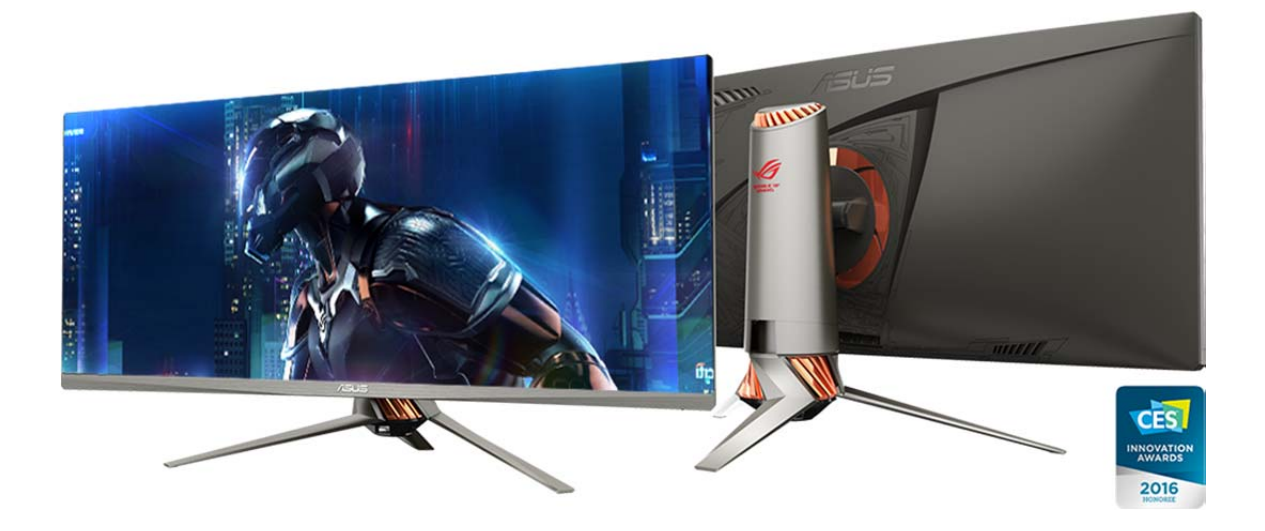

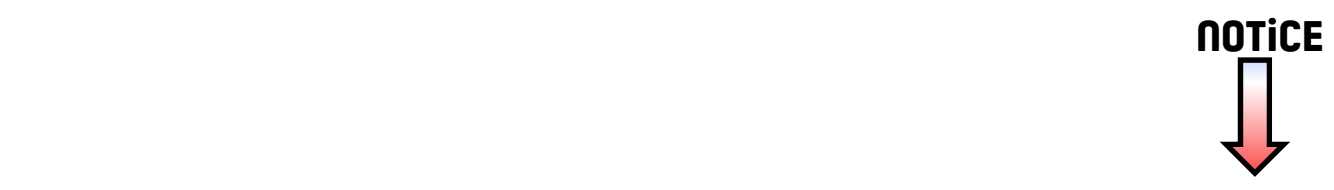

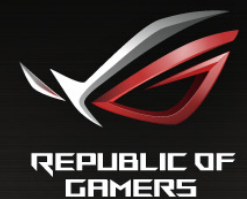

PG348R Guide de l'utilisateur

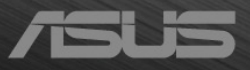

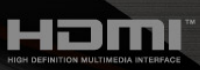

Première édition V1 Janvier 2016

#### **Copyright © 2016 ASUSTeK COMPUTER INC. Tous droits réservés.**

Aucune partie de cette publication, y compris les produits et logiciels y étant décrits, ne peut être reproduite, transmise, transcrite, stockée dans un système d'interrogation ou traduite dans une langue quelconque sous quelque forme et par quelque moyen que ce soit, exception faite de la documentation conservée par l'acheteur à des fins de sauvegarde, sans l'autorisation écrite expresse de ASUSTeK COMPUTER INC. (« ASUS »)

La garantie du produit ou service ne sera pas prolongée si : (1) le produit est réparé, modifié ou altéré, à moins que ladite réparation, modification ou altération soit autorisée par écrit par ASUS ; ou (2) si le numéro de série du produit soit défiguré ou manquant.

ASUS FOURNIT CE MANUEL TEL QUEL SANS GARANTIE QUELLE QU'ELLE SOIT, EXPRESSE OU IMPLICITE, Y COMPRIS SANS LIMITATION, TOUTE GARANTIE OU CONDITION IMPLICITE DE QUALITE MARCHANDE OU DE COMPATIBILITE A DES FINS PARTICULIERES. EN AUCUN CAS ASUS, SES DIRECTEURS, MEMBRES DE LA DIRECTION, EMPLOYES OU AGENTS NE SAURONT ETRE TENUS POUR RESPONSABLES DE DOMMAGES INDIRECTS, SPECIAUX, CIRCONSTANCIELS OU CONSEQUENTS (Y COMPRIS LES DOMMAGES POUR PERTES DE PROFIT, PERTE D'UTILISATION, D'INSTALLATION OU D'EQUIPEMENT, ARRET D'ACTIVITE ET SIMILAIRE), MEME SI ASUS A ETE AVISEE DE LA POSSIBILITE DE TELS DOMMAGES DECOULANT DE TOUT DEFAUT OU D'ERREUR CONTENU DANS LE PRESENT MANUEL OU PRODUIT.

LES SPECIFICATIONS ET LES INFORMATIONS CONTENUES DANS LE PRESENT MANUEL SONT FOURNIS A TITRE D'INFORMATION UNIQUEMENT ET SONT SOUS RESERVE DE CHANGEMENT A TOUT MOMENT SANS PREAVIS ET NE DOIVENT PAS ETRE INTERPRETEES COMME UN ENGAGEMENT DE LA PART D'ASUS. ASUS N'ENDOSSE AUCUNE RESPONSABILITE OU ENGAGEMENT POUR DES ERREURS OU DES INEXACTITUDES QUI PEUVENT APPARAITRE DANS LE PRESENT MANUEL, Y COMPRIS LES PRODUITS ET LOGICIELS QUI Y SONT DECRITS.

Les noms de produits et raisons sociales qui apparaissent dans le présent manuel peuvent ou non être des marques commerciales ou droits d'auteurs enregistrés de leurs sociétés respectives et ne sont utilisés qu'à titre d'identification et d'explication et au bénéfice de leurs propriétaires, sans intention de contrevenance.

## **Table des matières**

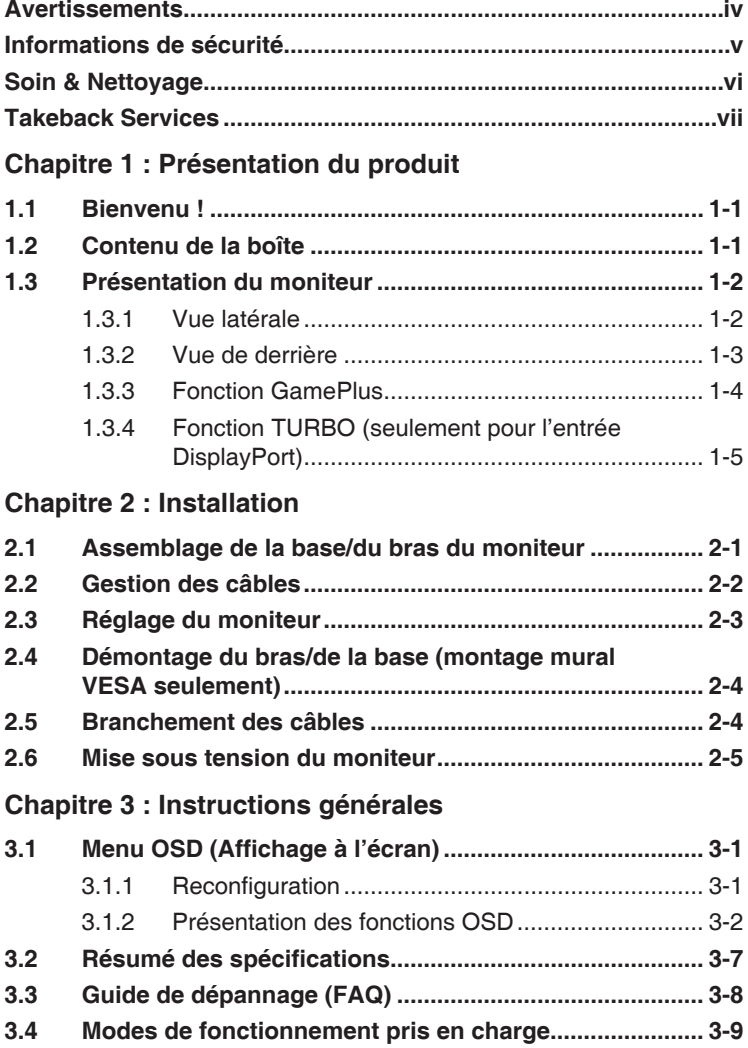

### **Avertissements**

#### **Déclaration de la Commission Fédérale des Télécommunications (FCC)**

Cet appareil est conforme à la section 15 du règlement de la FCC. Son fonctionnement est sujet aux deux conditions suivantes :

- Cet appareil ne doit pas causer d'interférences nuisibles, et
- Cet appareil doit être capable d'accepter toutes les interférences, y compris les interférences pouvant provoquer un fonctionnement indésirable.

Cet appareil a été testé et trouvé conforme aux limitations pour les appareils numériques de Catégorie B, conformément à la Section 15 du règlement de FCC. Ces limites sont conçues pour fournir une protection raisonnable contre les interférences néfastes dans une installation résidentielle. Cet appareil génère, utilise et peut émettre une énergie en radiofréquence et, s'il n'est pas installé et utilisé selon les instructions, il peut entraîner des interférences nuisibles aux communications radio. Cependant, aucune garantie n'est donnée qu'il ne causera pas d'interférence dans une installation donnée. Si cet appareil cause des interférences nuisibles à la réception de la radio ou de la télévision, ce que vous pouvez facilement observer en éteignant et en rallumant l'appareil, nous vous encourageons à prendre une ou plusieurs des mesures correctives suivantes :

- Réorienter ou déplacer l'antenne de réception.
- Augmenter la distance entre l'appareil et le récepteur.
- Connecter l'appareil sur une prise secteur ou sur un circuit différent de celui sur lequel le récepteur est connecté.
- Consulter votre revendeur ou un technicien radio/télévision qualifié pour de l'aide.

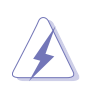

L'utilisation de câbles blindés pour la connexion du moniteur à la carte graphique est requise par le règlement de la FCC pour assurer la conformité. Toute modification ou changement qui n'a pas été directement approuvé par le parti responsable de la conformité peut annuler le droit de l'utilisateur à utiliser cet appareil.

#### **Déclaration de la commission canadienne des communications**

Cet appareil numérique ne dépasse pas les limites de la classe B pour les émissions de sons radio depuis des appareils numériques, définies dans le règlement sur les interférences radio de la commission canadienne des communications.

Cet appareil numérique de classe B est conforme au règlement canadien ICES-003.

This Class B digital apparatus meets all requirements of the Canadian Interference - Causing Equipment Regulations.

Cet appareil numérique de la classe B respecte toutes les exigences du Réglement sur le matériel brouiller du Canada.

### **Informations de sécurité**

- Avant d'installer le moniteur, lisez attentivement toute la documentation qui accompagne la boîte.
- Pour éviter tout incendie ou électrocution, n'exposez jamais le moniteur à la pluie ni à l'humidité.
- N'essayez jamais d'ouvrir le boîtier du moniteur. Les hautes tensions dangereuses à l'intérieur du moniteur peuvent entraîner de graves blessures corporelles.
- Si l'alimentation électrique est cassée, n'essayez pas de la réparer par vous-même. Contactez un technicien de réparation qualifié ou un revendeur.
- Avant d'utiliser le produit, assurez-vous que tous les câbles sont bien connectés et que les câbles électriques ne sont pas endommagés. Si vous décelez le moindre dommage, contactez immédiatement votre revendeur.
- Les fentes et les ouvertures à l'arrière ou sur le dessus du boîtier sont prévues pour la ventilation. Ne bloquez pas ces fentes. Ne placez jamais ce produit près ou sur un radiateur ou une source de chaleur à moins qu'il y ait une ventilation appropriée.
- Le moniteur ne doit être utilisé qu'avec le type d'alimentation indiqué sur l'étiquette. Si vous n'êtes pas sûr(e) du type d'alimentation électrique chez vous, consultez votre revendeur ou votre fournisseur local.
- Utilisez la prise électrique appropriée qui est conforme aux normes électriques locales.
- Ne surchargez pas les barrettes de branchements et les rallonges électriques. Une surcharge peut engendrer un incendie ou une électrocution.
- Evitez la poussière, l'humidité et les températures extrêmes. Ne placez pas le moniteur dans une zone qui pourrait devenir humide. Placez le moniteur sur une surface stable.
- Débranchez l'appareil lors des orages ou lorsqu'il n'est pas utilisé pendant une période prolongée. Ceci protégera le moniteur contre les dommages liés aux surtensions.
- N'insérez jamais des objets et ne renversez jamais du liquide dans les fentes du boîtier du moniteur.
- Pour assurer un fonctionnement satisfaisant, utilisez le moniteur uniquement avec des ordinateurs listés UL, qui ont des réceptacles configurés de façon appropriée et marqués 100-240V AC.
- Si vous rencontrez des problèmes techniques avec le moniteur, contactez un technicien de réparation qualifié ou votre revendeur.
- • L'adaptateur est utilisé seulement pour ce moniteur, ne l'utilisez pas à d'autres fins.

Votre appareil utilise l'une des alimentations suivantes :

- Fabricant : Delta Electronics Inc., Modèle : ADP-120RH B

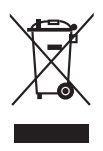

Ce symbole de poubelle sur roulettes indique que le produit (appareil électrique, électronique ou batterie cellule contenant du mercure) ne doit pas être jeté dans une décharge municipale. Référez-vous à la règlementation locale pour plus d'informations sur la mise au rebut des appareils électroniques.

## **Soin & Nettoyage**

- Avant de soulever ou de déplacer votre moniteur, il est préférable de débrancher les câbles et le cordon d'alimentation. Suivez les bonnes techniques de levage quand vous soulevez le moniteur. Quand vous soulevez ou transportez le moniteur, tenez les bords du moniteur. Ne soulevez pas le moniteur en tenant le support ou le cordon d'alimentation.
- Nettoyage. Éteignez votre moniteur et débranchez le cordon d'alimentation. Nettoyez la surface du moniteur à l'aide d'un chiffon sans peluche et non abrasif. Les tâches rebelles peuvent être enlevées avec un chiffon légèrement imbibé d'une solution détergente douce.
- Évitez d'utiliser un nettoyant contenant de l'alcool ou de l'acétone. Utilisez un produit de nettoyage prévue pour les écrans LCD. N'aspergez jamais de nettoyant directement sur l'écran car il pourrait goutter dans le moniteur et entraîner un choc électrique.

#### **Les symptômes suivants sont normaux avec le moniteur :**

- En raison de la nature de la lumière fluorescente, l'écran peut scintiller pendant la première utilisation. Eteignez le commutateur d'alimentation et rallumez-le pour vous assurer que le vacillement disparaît.
- Il se peut que vous trouviez l'écran irrégulièrement lumineux selon le motif de bureau que vous utilisez.
- Lorsque la même image reste affichée pendant de nombreuses heures, une image résiduelle peut rester visible sur l'écran même lorsque l'image a été changée. L'écran se rétablit lentement, ou bien vous pouvez éteindre l'alimentation pendant quelques heures.
- Lorsque l'écran devient noir ou clignote, ou qu'il ne s'allume plus, contactez votre revendeur ou un centre de réparation pour remplacer les pièces défectueuses. Ne réparez pas l'écran par vous-même!

#### **Conventions utilisées dans ce guide**

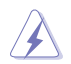

ATTENTION : Informations pour éviter de vous blesser en essayant de terminer un travail.

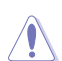

AVERTISSEMENT : Informations pour éviter d'endommager les composants en essayant de terminer un travail.

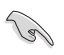

IMPORTANT : Informations que vous DEVEZ suivre pour terminer une tâche.

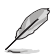

REMARQUE : Astuces et informations supplémentaires pour aider à terminer un tâche.

#### **Où trouver plus d'informations**

Référez-vous aux sources suivantes pour les informations supplémentaires et pour les mises à jour de produit et logiciel.

#### **1. Sites Web de ASUS**

Les sites Web internationaux d'ASUS fournissent des informations mises à jour sur les produits matériels et logiciels d'ASUS. Référezvous au site: http://www.asus.com

#### **2. Documentation en option**

Votre emballage produit peut inclure une documentation en option qui peut avoir été ajoutée par votre revendeur. Ces documents ne font pas partie de l'emballage standard.

### **Takeback Services**

ASUS recycling and takeback programs come from our commitment to the highest standards for protecting our environment. We believe in providing solutions for our customers to be able to responsibly recycle our products, batteries and other components as well as the packaging materials.

Please go to http://csr.asus.com/english/Takeback.htm for detail recycling information in different region.

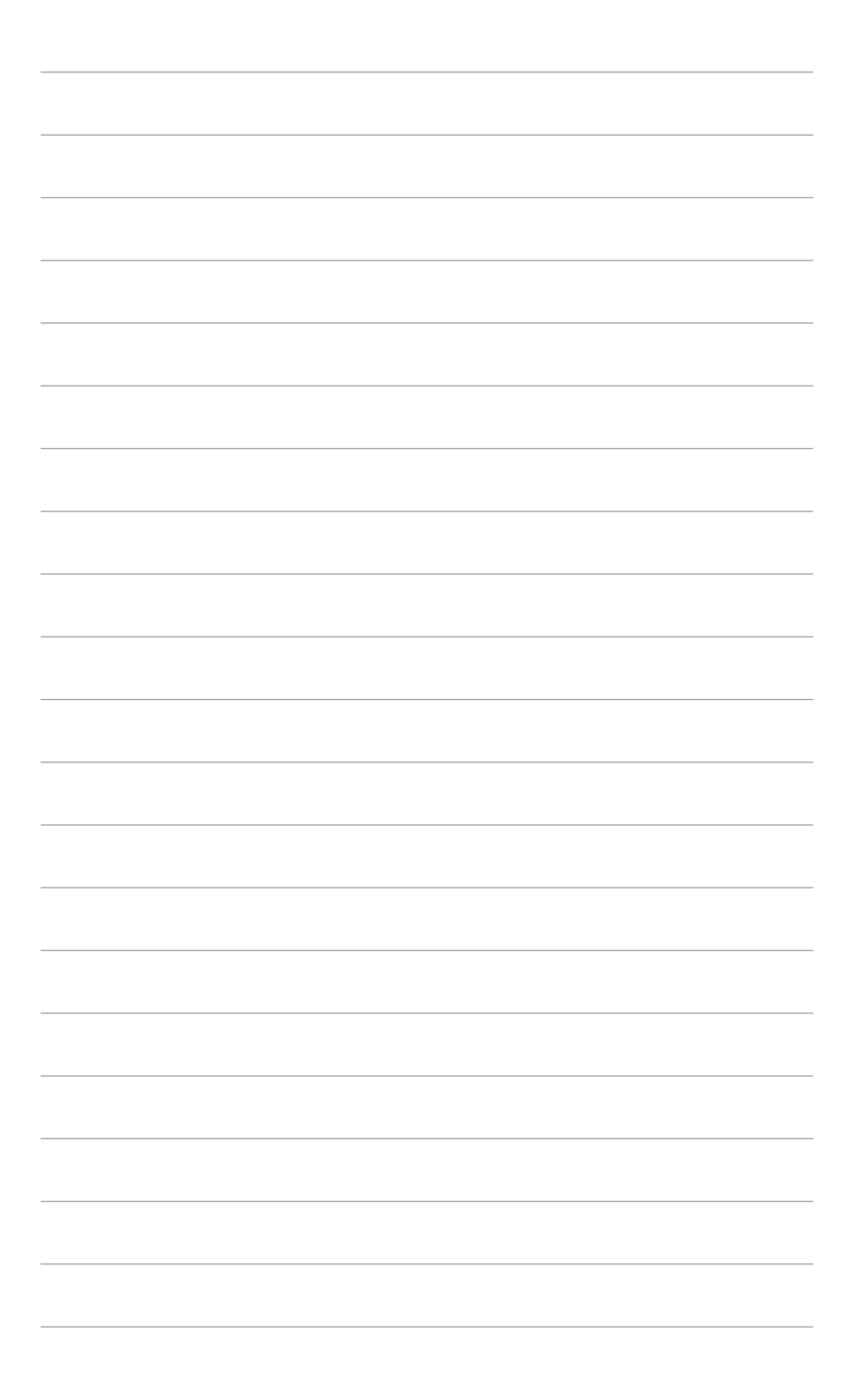

## **1.1 Bienvenu !**

Merci d'avoir acheté un moniteur LCD d'ASUS® !

Le dernier moniteur à écran LCD large d'ASUS offre un affichage plus large, plus lumineux et d'une clarté cristalline, en plus de toute une gamme de fonctions qui améliorent votre séance de visionnage.

Avec ces fonctions du moniteur, vous pouvez profiter du confort et vous régaler d'une expérience visuelle !

## **1.2 Contenu de la boîte**

Vérifiez que tous les éléments suivants sont présents dans la boîte :

- ◆ Moniteur LCD
- $\checkmark$  Disque du manuel et de pilotes
- $\checkmark$  Guide de mise en route
- $\checkmark$  Carte de garantie
- $\checkmark$  Adaptateur d'alimentation
- $\checkmark$  Cordon d'alimentation
- $\checkmark$  Câble DP
- $\checkmark$  Câble HDMI
- $\checkmark$  Câble USB
- Couvercles latéraux du support
- Couvercle du port entrée/sortie
- $\checkmark$  Autocollant ROG

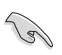

Si l'un des éléments ci-dessous est endommagé ou manquant, contactez immédiatement votre revendeur.

Sélectionnez Niveau 1, 2 ou 3 quand vous voyez le message « LUMIÈRE EN MOUVEMENT MARCHE/ARRÊT » apparaître si vous voulez allumer la lumière rouge sur la base. Sélectionnez « Niveau 0 » si vous voulez l'éteindre. Si vous désactivez cette fonction, mais souhaitez plus tard la réactiver, veuillez utiliser le menu OSD pour l'activer.

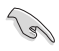

Si aucun signal n'est détecté pendant environ 12 minutes, le moniteur entre automatiquement en mode économie.

Il est recommandé de définir les fonctions Veille prolongée DisplayPort et Veille prolongée HDMI sur « ARRÊT ».

### **1.3 Présentation du moniteur**

### **1.3.1 Vue latérale**

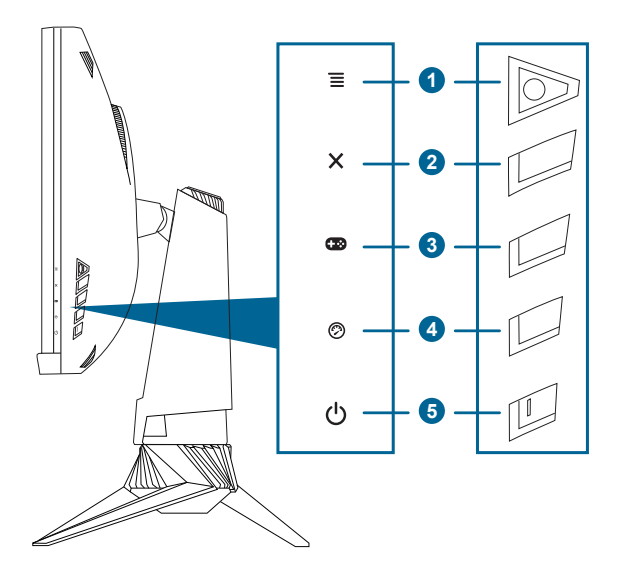

- 1. Bouton  $\Xi$  ( $\mathbb{D}$  5 directions) :
	- Active le menu OSD. Active l'élément du menu OSD sélectionné.
	- Augmente/diminue les valeurs ou déplace votre sélection en haut/ bas, à gauche/droite.
	- • Active le menu OSD quand le moniteur entre en mode veille ou affiche le message « PAS DE SIGNAL ».
- 2. Bouton  $\chi$ 
	- • Quitte l'élément du menu OSD.
	- • Bascule la fonction de serrure entre Marche et Arrêt avec un appui long pendant 5 secondes.
	- Active le menu OSD quand le moniteur entre en mode veille ou affiche le message « PAS DE SIGNAL ».
- 3. Bouton  $\overline{\mathbf{B}}$  :
	- Touche spéciale GamePlus. Déplacez le bouton  $\Xi$  ( $\mathbb{P}$ ) en haut/bas pour sélectionner et appuyez  $\equiv$  ( $\gg$ ) pour confirmer la fonction nécessaire.
- • Active le menu OSD quand le moniteur entre en mode veille ou affiche le message « PAS DE SIGNAL ».
- 4. Bouton  $\circled{2}$ 
	- • Touche spéciale TURBO. Appuyez le bouton pour sélectionner entre différents taux de rafraîchissement. (Seulement pour l'entrée DisplayPort)
	- Active le menu OSD quand le moniteur entre en mode veille ou affiche le message « PAS DE SIGNAL ».
- 5. **C** Bouton d'alimentation/voyant d'alimentation
	- • Pour allumer ou éteindre le moniteur.
	- • Les couleurs du témoin d'alimentation sont indiquées dans le tableau ci-dessous.

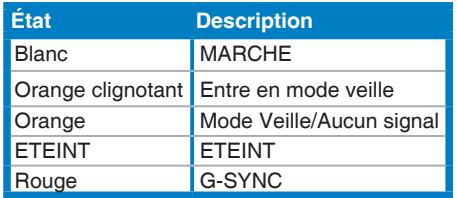

### **1.3.2 Vue de derrière**

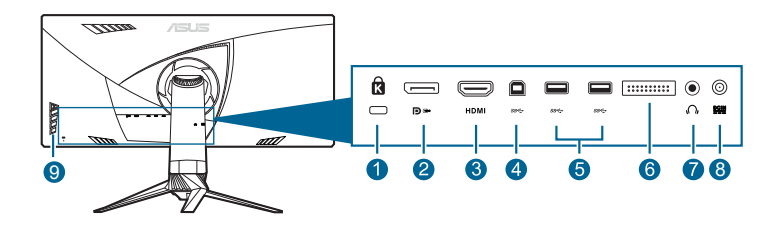

- 1. **Fente de verrouillage Kensington**.
- 2. **DisplayPort.** Ce port est pour la connexion d'un périphérique compatible DisplayPort.
- 3. **Port HDMI.** Ce port est pour la connexion avec un périphérique compatible HDMI.
- 4. **Port en émission USB 3.0**. Ce port est utilisé pour connecter un câble en émission USB. La connexion active les ports USB du moniteur.
- 5. **Ports en réception USB 3.0**. Ces ports permettent de connecter des appareils USB, comme un clavier/une souris USB, un lecteur de mémoire flash USB, et.
- 6. Pour un technicien de service uniquement.
- 7. **Prise de l'écouteur.** Ce port n'est disponible que lorsqu'un câble HDMI/DisplayPort est connecté.
- 8. **Port DC-IN.** Ce port sert à brancher le cordon d'alimentation.
- 9. **Boutons de commande.**

### **1.3.3 Fonction GamePlus**

La fonction GamePlus fournit une boîte à outils et crée un meilleur environnement de jeu pour les utilisateurs pendant différents types de jeux. En outre, la fonction Viseur est spécialement conçue pour les nouveaux joueurs ou les débutants intéressés par les jeux FPS.

Pour activer GamePlus :

- 1. Appuyez la touche spéciale GamePlus.
- 2. Déplacez le bouton  $\Xi$  ( $\mathbb{P}$ ) en haut/bas pour sélectionner entre les différentes fonctions.
- 3. Appuyez le bouton  $\Xi(\mathbb{P})$  ou déplacez le bouton  $\Xi(\mathbb{P})$  à droite pour confirmer la fonction choisie, et déplacez le bouton  $\Xi$  ( $\mathbb D$ ) en haut/bas pour naviguer dans les réglages. Déplacez le bouton  $\equiv$  $\sqrt{p}$ ) à gauche pour revenir en arrière, arrêter et quitter.

4. Mettez en surbrillance le réglage désiré et appuyez le bouton  $\mathbf{\Xi}$  ( $\mathbb{P}$ ) pour l'activer. Appuyez le bouton  $\bm{\mathsf{X}}$  pour le désactiver.

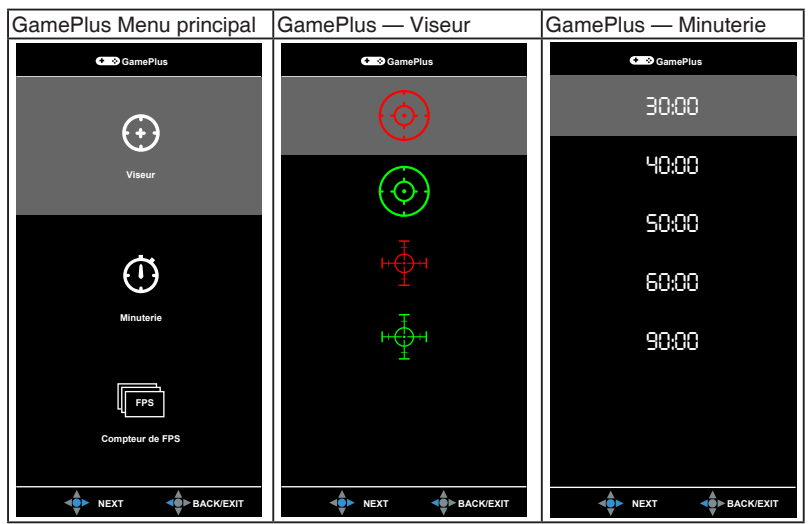

### **1.3.4 Fonction TURBO (seulement pour l'entrée DisplayPort)**

La fonction TURBO vous aide à sélectionner entre les différents taux de rafraîchissement d'une manière pratique.

Pour activer TURBO :

Appuyez sur la touche spéciale TURBO plusieurs fois pour sélectionner.

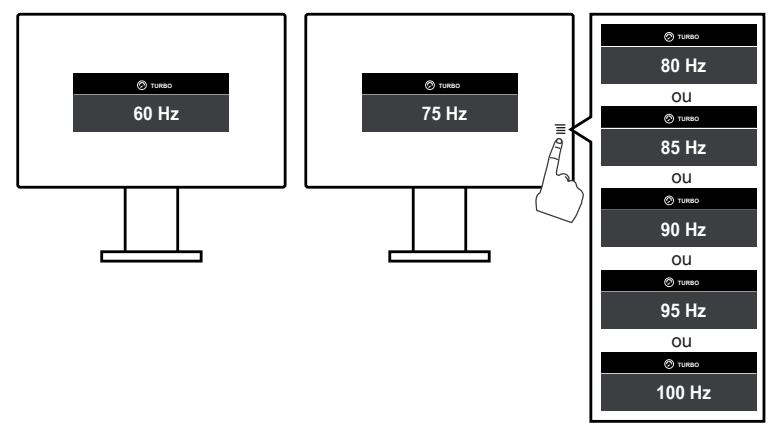

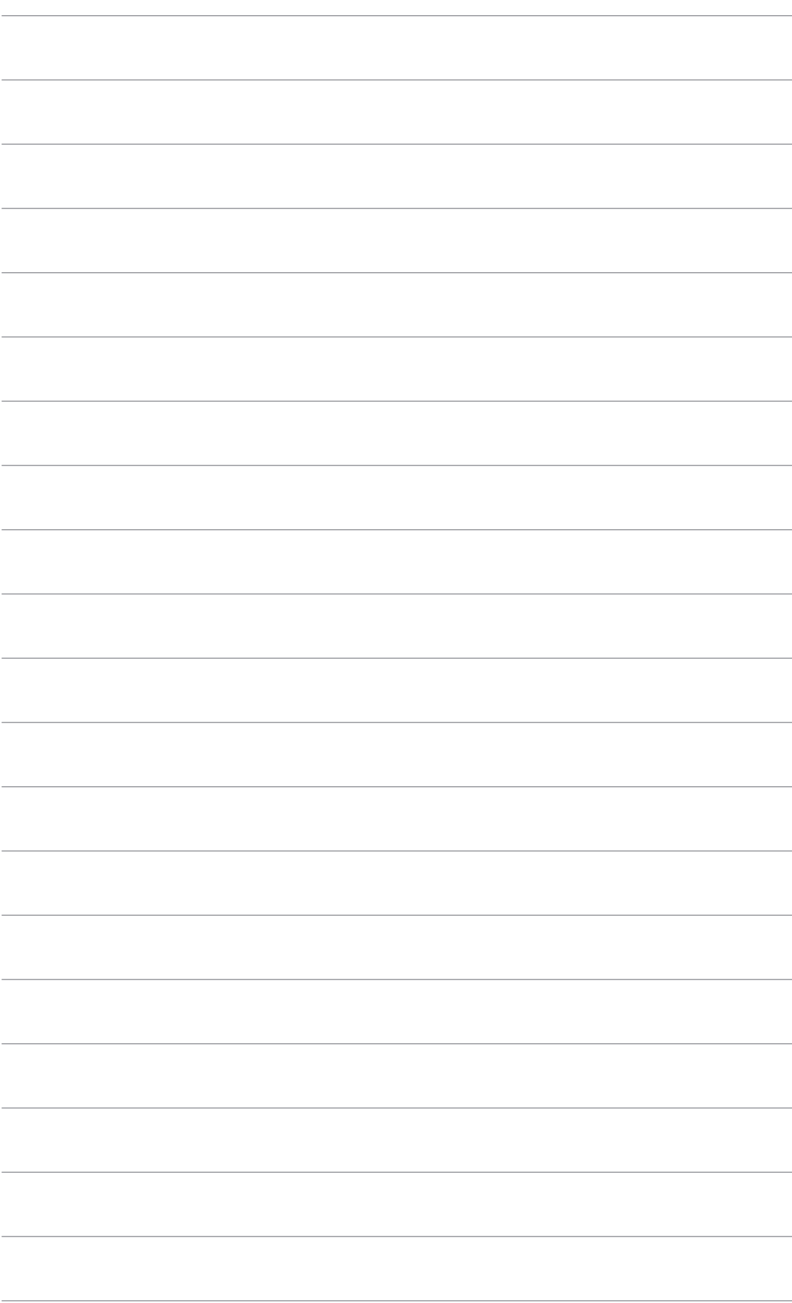

### **2.1 Assemblage de la base/du bras du moniteur**

- 1. Retirez les couvercles latéraux du support du bras du moniteur et retirez les vis. (Figure 1)
- 2. Insérez le bras dans la base. (Figure 2)
- 3. Serrez les vis. (Figure 3)
- 4. Placez l'avant du moniteur face vers le bas sur la table.
- 5. Fixez l'ensemble support dans le moniteur, en veillant à l'onglet sur la partie supérieure du support entre dans la rainure à l'arrière du moniteur. (Figure 4)

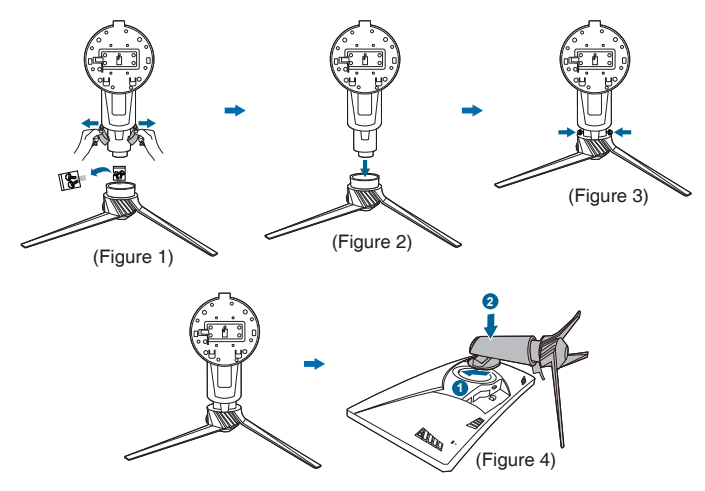

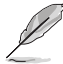

Nous vous conseillons de couvrir la surface de la table avec un chiffon doux pour éviter d'endommager le moniteur.

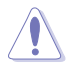

- Ne touchez pas les parties métalliques à l'arrière du moniteur.
- Ne connectez pas le cordon d'alimentation avant d'avoir assemblé la base/le bras du moniteur.

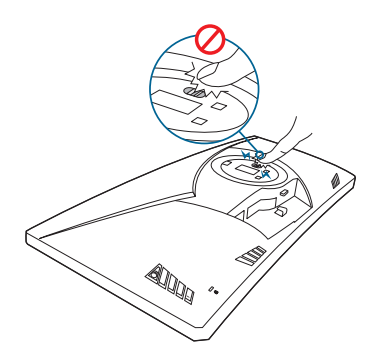

### **2.2 Gestion des câbles**

Vous pouvez organiser les câbles à l'aide du couvercle du port entrée/ sortie et des couvercles latéraux du support.

**• Organiser les câbles**

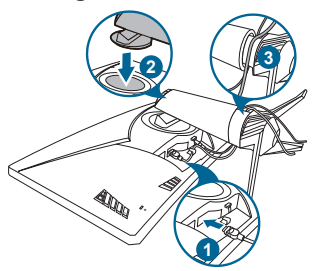

En utilisant le couvercle du port entrée/sortie et les couvercles **latéraux du support** : Ces couvercles peuvent être installés ou retirés.

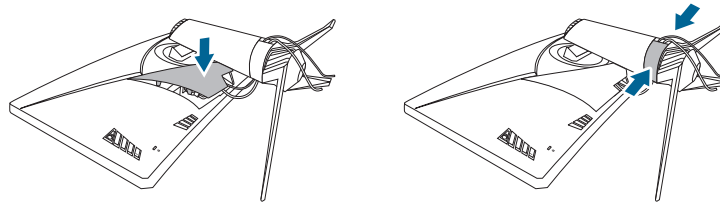

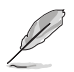

Nous vous conseillons de couvrir la surface de la table avec un chiffon doux pour éviter d'endommager le moniteur.

## **2.3 Réglage du moniteur**

- Pour une vision optimale, il est recommandé d'avoir une vision de face sur le moniteur, ensuite réglez l'angle du moniteur pour qu'il soit confortable.
- • Tenez le pied pour empêcher le moniteur de tomber quand vous le changez d'angle.
- L'angle d'ajustement recommandé est +20° à -5° (inclinaison)/+50° à -50˚ (pivot)/ ±115 mm (ajustement de la hauteur).

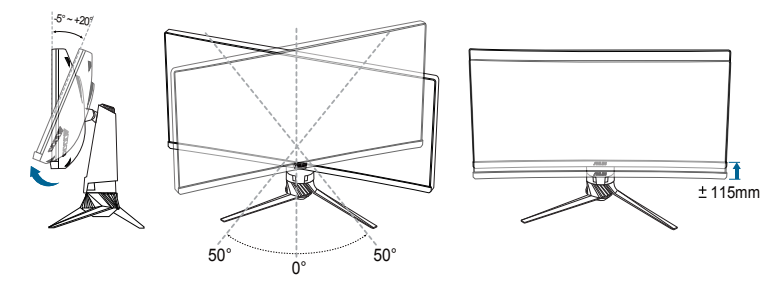

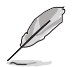

Il est normal que le moniteur tremble légèrement quand vous ajustez l'angle de vision.

### **2.4 Démontage du bras/de la base (montage mural VESA seulement)**

La base/le bras amovible du moniteur a été spécialement conçu(e) pour permettre un montage mural VESA.

Pour détacher la base/le bras :

- 1. Placez l'avant du moniteur face vers le bas sur une table.
- 2. Appuyez le bouton de libération, puis détachez le bras/la base du moniteur.

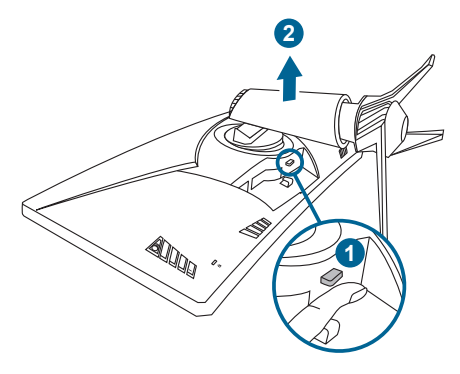

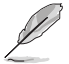

Nous vous conseillons de couvrir la surface de la table avec un chiffon doux pour éviter d'endommager le moniteur.

### **2.5 Branchement des câbles**

Branchez les câbles selon les instructions suivantes :

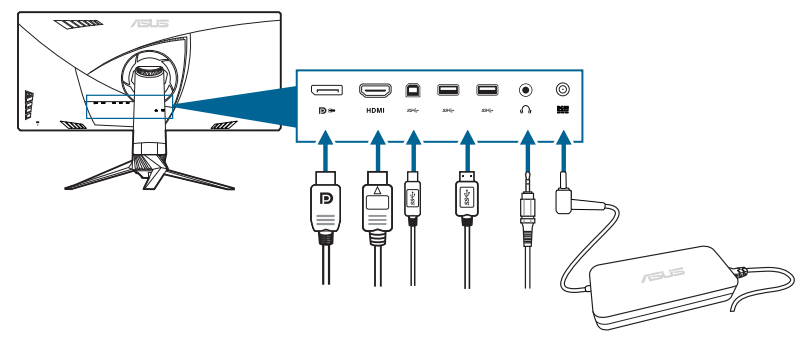

- **• Pour brancher le cordon d'alimentation** :
	- a. Connectez l'adaptateur d'alimentation sur l'entrée CC du moniteur.
	- b. Connectez une extrémité du cordon d'alimentation à l'adaptateur d'alimentation et l'autre extrémité à une prise électrique.
- **• Pour brancher le câble DisplayPort/HDMI** :
	- a. Branchez une extrémité du câble DisplayPort/HDMI sur le port DisplayPort/HDMI du moniteur.
	- b. Branchez l'autre extrémité du câble DisplayPort/HDMI sur le port DisplayPort/HDMI de votre ordinateur.
- **Pour utiliser l'écouteur :** connectez l'extrémité avec le connecteur à la prise écouteur du moniteur lorsqu'un signal HDMI ou DisplayPort est transmis.
- **Pour utiliser les ports USB 3.0** : Prenez le câble USB 3.0 fourni, et branchez la plus petite extrémité (type B) du câble USB en amont au port USB en amont du moniteur, et la plus grande extrémité (type A) au port USB 3.0 de votre ordinateur. Assurez-vous que la dernière version du système d'exploitation Windows 7/Windows 8/Windows 10 est installée sur votre ordinateur. Cela permettra aux ports USB du moniteur de fonctionner.

### **2.6 Mise sous tension du moniteur**

Appuyez sur le bouton d'alimentation  $($ <sup>t</sup>). Voir page 1-2 pour l'emplacement du bouton d'alimentation. Le témoin d'alimentation  $\binom{1}{2}$  s'allume en blanc pour indiquer que le moniteur est allumé.

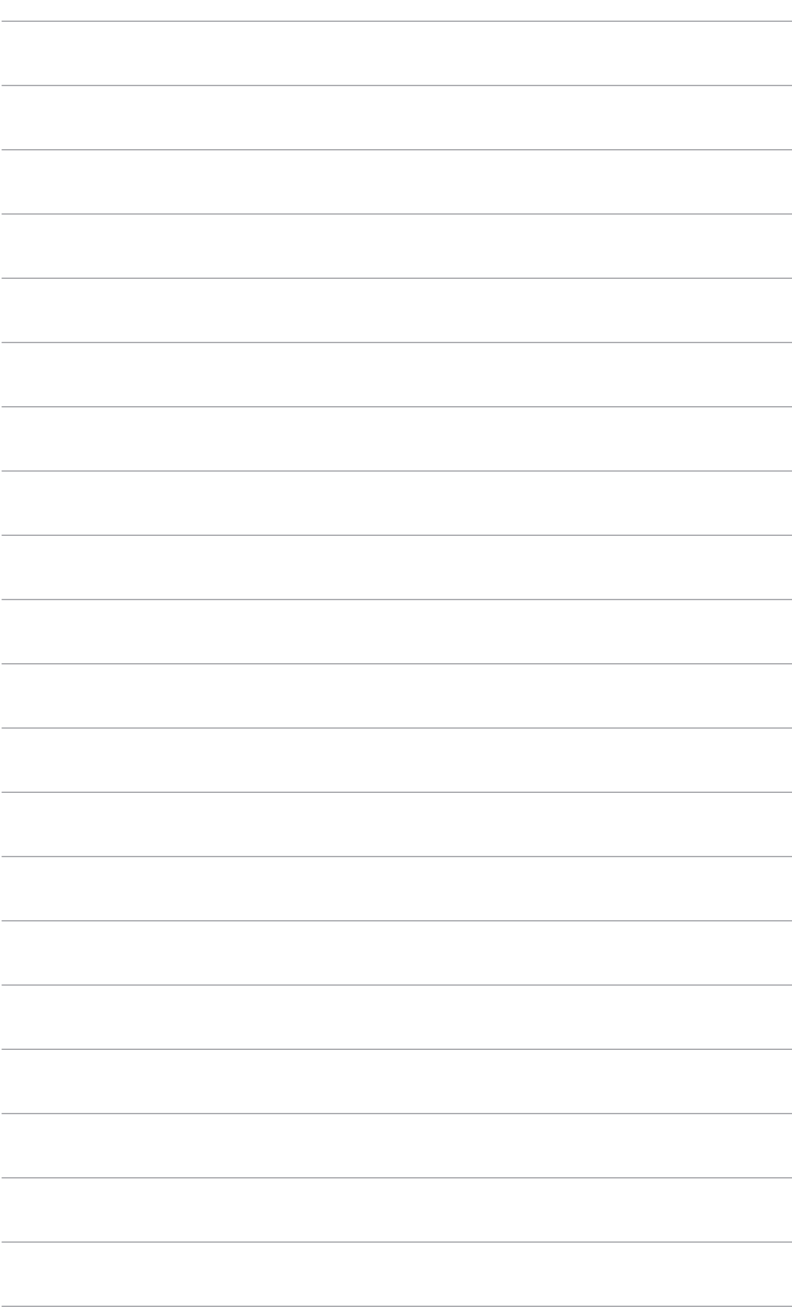

### **3.1 Menu OSD (Affichage à l'écran)**

### **3.1.1 Reconfiguration**

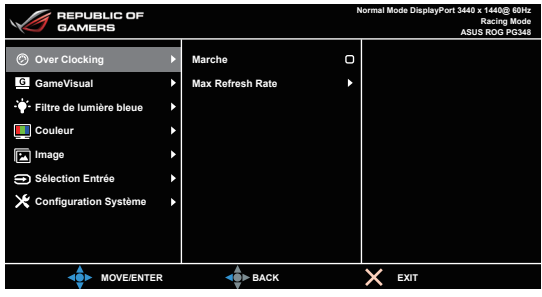

- 1. Appuyez sur le bouton  $\equiv$  ( $\gg$ ) pour activer le menu OSD.
- 2. Déplacez le bouton  $\equiv$  ( $\gg$  ) en haut/bas pour naviguer dans les fonctions. Mettez la fonction voulue en surbrillance, et appuyez bouton  $\Xi$  ( $\mathbb D$ ) pour l'activer. Si la fonction sélectionnée dispose d'un sous-menu, déplacez le bouton  $\Xi$  ( $\mathbb{P}$ ) vers le haut/bas pour vous déplacer dans les fonctions du sous-menu. Sélectionnez la fonction de sous-menu désirée et appuyez sur le bouton  $\Xi$  ( $\mathbb{P}$ ) ou déplace bouton  $\equiv ( \mathbb{D} )$  à droite pour l'activer.
- 3. Déplacez le bouton  $\Xi$  ( $\mathbb{P}$ ) vers le haut/bas pour modifier les paramètres de la fonction sélectionnée.
- 4. Pour quitter et enregistrer le menu OSD, appuyez sur le bouton  $\times$ ou déplacez le bouton  $\equiv$  ( $\gg$ ) vers la gauche plusieurs fois, jusqu'à ce que le menu OSD disparaisse. Pour ajuster d'autres fonctions, répétez les étapes 1-3.

### **3.1.2 Présentation des fonctions OSD**

#### **1. Over Clocking**

Cette fonction vous permet d'ajuster le taux de rafraîchissement.

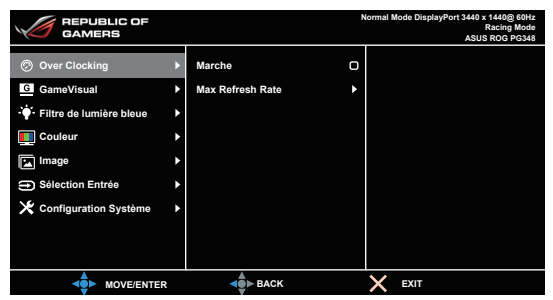

- Sélectionnez « Marche » si vous voulez activer cette fonction.
- **Max Refresh Rate** : Après avoir activé cette fonction, vous pouvez sélectionner l'affichage d'un taux de rafraîchissement avec 60 Hz en appuyant sur la touche spéciale TURBO  $\oslash$  (Seulement pour l'entrée DisplayPort).

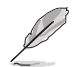

Après le redémarrage, testez le nouveau taux de rafraîchissement maximal en l'activant dans le panneau de configuration NVIDIA. Si vous ne voyez pas d'image, débranchez le câble DP et utilisez l'OSD du moniteur pour réessayer avec un taux de rafraîchissement maximal plus sûr.

#### **2. GameVisual**

Cette fonction comprend 6 sous-fonctions que vous pouvez sélectionner selon votre préférence. Chaque mode a la sélection Réinitialiser, vous permettant de conserver votre réglage ou de revenir au mode de préréglage.

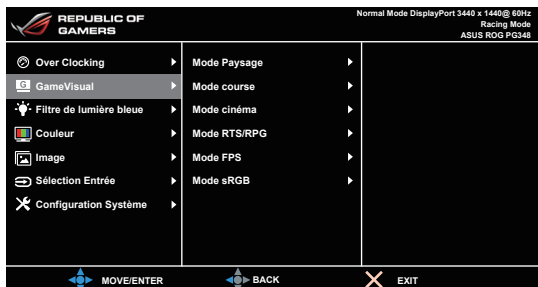

**Mode Paysage** : Ceci est le meilleur choix pour l'affichage de photos de paysage avec la technologie d'amélioration vidéo de GameVisualTM.

- **• Mode course** : Ceci est le meilleur choix pour les jeux de course avec la technologie d'amélioration vidéo de GameVisual™.
- **Mode cinéma** : Ceci est le meilleur choix pour regarder les films avec la technologie d'amélioration vidéo de GameVisualTM.
- **Mode RTS/RPG** : Ceci est le meilleur choix pour les jeux de stratégie en temps réel (RTS) et les jeux de rôle (RPG) avec la technologie d'amélioration vidéo de GameVisualTM.
- **Mode FPS** : Ceci est le meilleur choix pour les jeux de tir subjectifs (FPS) avec la technologie d'amélioration vidéo de GameVisual™
- **Mode sRGB** : Ceci est le meilleur choix pour afficher les photos et graphiques des PC.

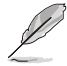

- En Mode course, la fonction suivante n'est pas configurable par l'utilisateur : Saturation.
- En Mode sRGB, les fonctions suivantes ne sont pas configurables par l'utilisateur : Saturation, Température Couleur, Luminosité, Contraste.

#### **3. Filtre de lumière bleue**

Ajuste le niveau du filtre de lumière bleue.

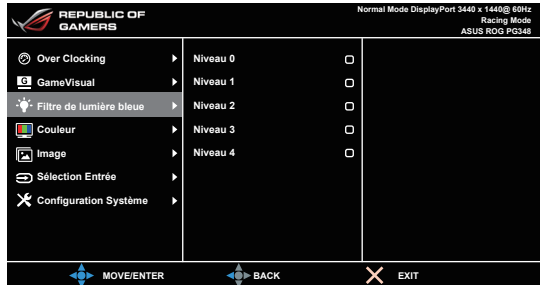

- **Niveau 0 :** Aucun changement.
- **Niveau 1~4 : Plus le niveau est élevé, moins la lumière bleue est** dispersée.

Lorsque le Filtre de lumière bleue est activé, les réglages par défaut du Mode course seront automatiquement importés. Entre le Niveau 1 au Niveau 3, la fonction Luminosité est configurable par l'utilisateur. Le Niveau 4 est un réglage optimisé. Il est en conformité avec la Certification faible lumière bleue TUV. La fonction Luminosité n'est pas configurable par l'utilisateur.

#### **4. Couleur**

Vous pouvez ajuster la Luminosité, le Contraste, la Saturation et la Température Couleur depuis ce menu.

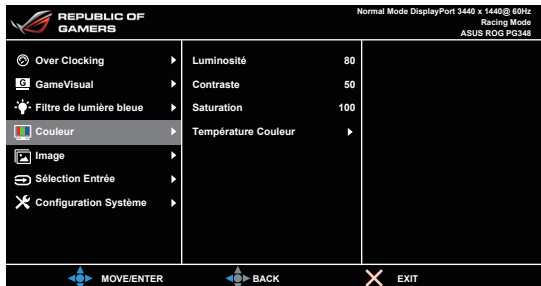

- **Luminosité** : La plage de réglage est de 0 à 100.
- **• Contraste :** La plage de réglage est de 0 à 100.
- **Saturation** : La plage de réglage est de 0 à 100.
- **Température Couleur** : Contient cinq modes de couleurs notamment Froid, Normal, Chaud, Mode Utilisateur.

#### **5. Image**

Vous pouvez ajuster OD depuis ce menu.

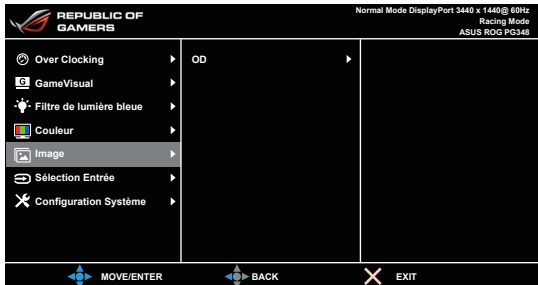

**• OD :** Améliore le temps de réponse du niveau de gris du panneau LCD. It contient 3 modes comprenant Extreme, Normal et Arrêt.

#### **6. Sélection Entrée**

Utilisez la Sélection Entrée pour permuter entre les différents signaux vidéo connectés au moniteur.

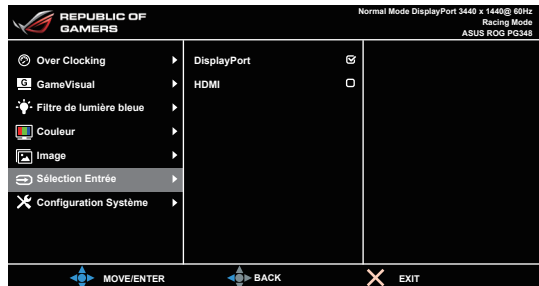

#### **7. Configuration Système**

Cela vous permet de régler le système.

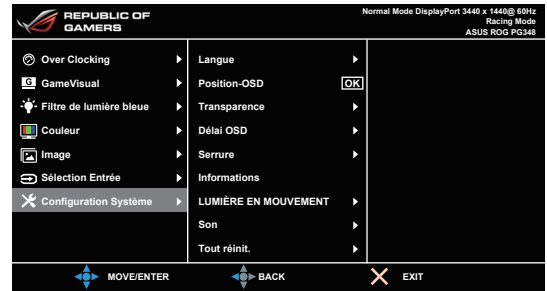

- **Langue :** Vous pouvez choisir parmi les 21 langues suivantes : Anglais, Français, Allemand, Italien, Espagnol, Néerlandais, Portugais, Russe, Tchèque, Croate, Polonais, Roumain, Hongrois, Turc, Chinois simplifié, Chinois traditionnel, Japonais, Coréen, Thaï, Indonésien, Persan.
- **Position-OSD** : Pour ajuster la position horizontale (Position H)/la position verticale (Position V) du menu OSD.
- **Transparence** : Pour ajuster l'arrière-plan du menu OSD, de l'opaque vers le transparent.
- Délai OSD : Pour ajuster la durée du délai OSD, de 10 à 120 secondes.
- **Serrure**: Pour désactiver toutes les touches de fonction. Appuyez sur  $X$  plus de 5 secondes pour annuler la fonction serrure.
- **Informations : Pour afficher les informations du moniteur.**
- **• LUMIÈRE EN MOUVEMENT :** Sélectionne le niveau de luminosité de la lumière sur le support. Le niveau d'ajustement va de Niveau 0 à 3.
- **• Son** :
	- **\* Volume** : La plage de réglage est de 0 à 100.
	- **\* Muet** : Bascule le son du moniteur entre activé et désactivé.
- **Fout réinit.** : « Oui » pour restaurer les réglages par défaut.
- **• Veille prolongée DisplayPort** : Place le port DisplayPort en veille prolongée.
- **• Veille prolongée HDMI** : Place le port HDMI en veille prolongée.

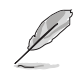

Si le moniteur ne peut pas se réveiller après être entré en veille prolongée, procédez d'une des manières suivantes :

- Appuyez sur un bouton (à l'exception  $(1)$ ) sur le moniteur pour le réveiller.

- Désactivez la fonction Veille prolongée. (Recommandé)

# **3.2 Résumé des spécifications**

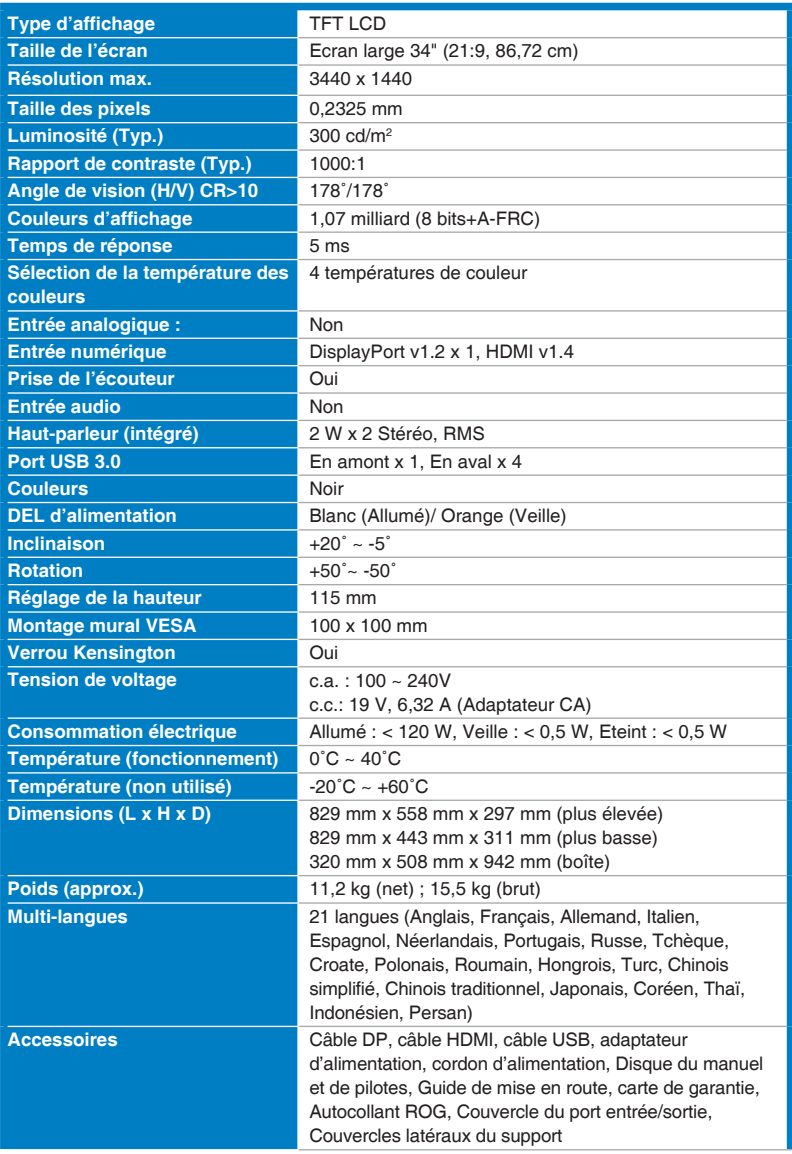

**Approbations réglementaires** CB, CE, CU, CCC, UL/cUL, FCC, RCM, BSMI, VCCI, RoHS, WEEE, J-MOSS, ErP, PSE, CEL Level 1, Windows 7 WHQL, Windows 8.1 WHQL, Windows 10 WHQL, KCC, E-Standby, Faible lumière bleue, Sans scintillement

**\*Spécifications sujettes à modification sans préavis.**

## **3.3 Guide de dépannage (FAQ)**

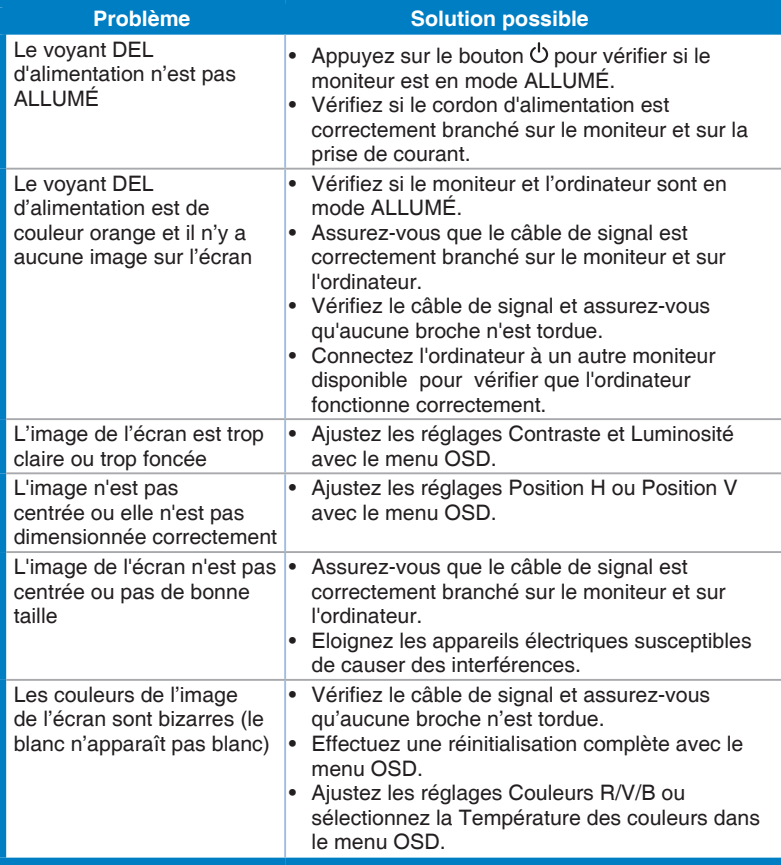

### **3.4 Modes de fonctionnement pris en charge**

#### **Entrée HDMI**

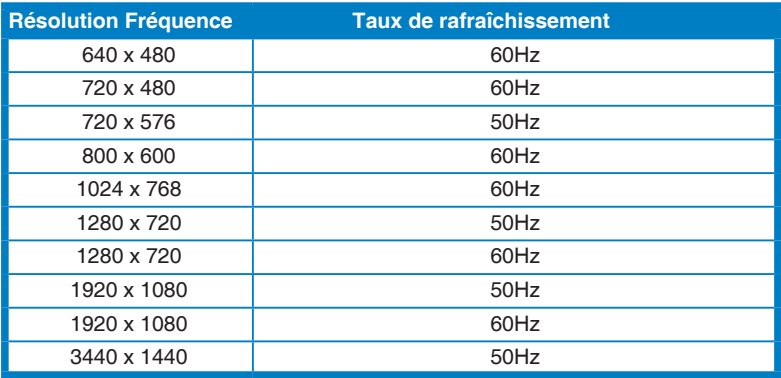

**Remarque :** 

**Ne prend pas en charge entrelacé.**

#### **Entrée DisplayPort**

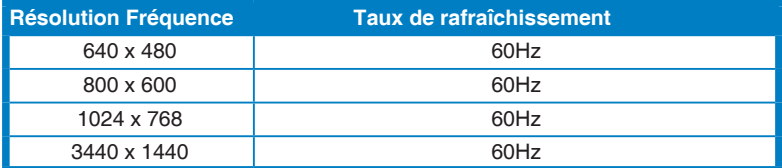

**Remarque :** 

**Ne prend pas en charge entrelacé.**

**GPU NVIDIA (seulement pour l'entrée DisplayPort) pris en charge par G-SYNC : GeForce GTX TITAN X, GeForce GTX 980 Ti, GeForce GTX 980, GeForce GTX 970, GeForce GTX 960, GeForce GTX TITAN Z, GeForce GTX TITAN Black, GeForce GTX TITAN, GeForce GTX 780 Ti, GeForce GTX 780, GeForce GTX 770, GeForce GTX 760, GeForce GTX 750 Ti, GeForce GTX 750, GeForce GTX 745 (OEM), GeForce GTX 690, GeForce GTX 680, GeForce GTX 670, GeForce GTX 660 Ti, GeForce GTX 660, GeForce GTX 650 Ti BOOST. Pour les autres GPU, veuillez contacter le fabriquant pour voir s'ils sont compatibles.**

#### **Entrée DisplayPort--Surcadençage**

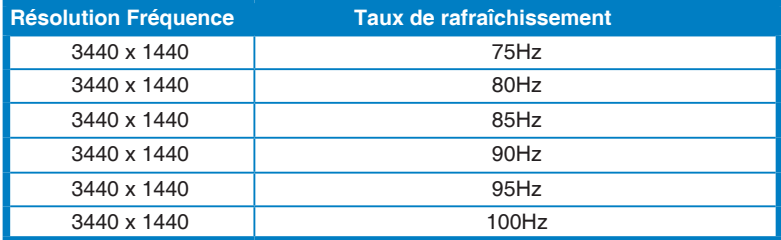

**Remarque :** 

**Ne prend pas en charge entrelacé.**

**GPU pris en charge pour le Surcadençage : Carte graphique à GPU NVIDIA Maxwell comme GeForce GTX TITAN X, GeForce GTX 980 Ti, GeForce GTX 980, GeForce GTX 970, GeForce GTX 960, GeForce GTX TITAN Z, GeForce GTX TITAN Black, GeForce GTX TITAN, GeForce GTX 780 Ti, GeForce GTX 780, GeForce GTX 750 Ti, GeForce GTX 750, GeForce GTX 745 (OEM). Pour les autres GPU, veuillez contacter le fabriquant pour voir s'ils sont compatibles.**

**Le moniteur prend en charge volontairement la technologie NVIDIA G-SYNC et cible des solutions graphiques NVIDIA.**

**Veuillez noter que la fonction et les performances du Surcadençage dépendent des GPU ou des contenus affichés. ASUS ne fournit que cette fonction. Les performances ou tout effet secondaire après l'activation ne sont pas garanties.** 

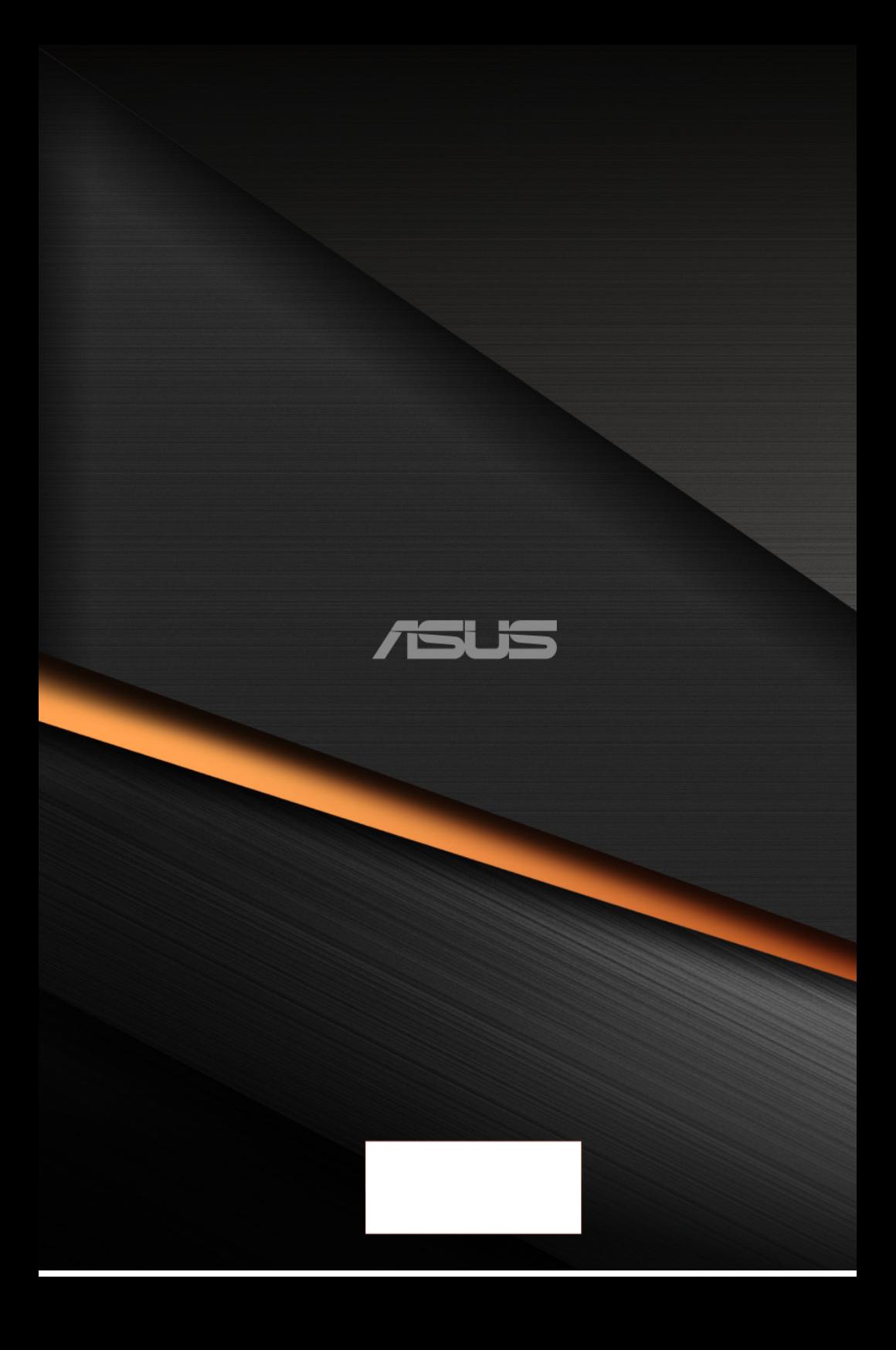